# **MIKE GEIG**

**TRADUIT DE L'ANGLAIS (ÉTATS-UNIS) PAR HERVÉ SOULARD**

# 24H **POUR CRÉER DES JEUX VIDÉO SUR** UNITY

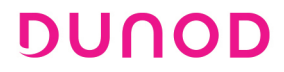

#### **@Ressources numériques. Comment y accéder ?**

Pour réaliser les mises en pratique et les exercices, et développer les jeux proposés dans cet ouvrage, de nombreuses ressources sont disponibles sur le site www.dunod.com.

Connectez-vous à la page de l'ouvrage (grâce aux menus déroulants, ou en saisissant le titre, l'auteur ou l'ISBN dans le champ de recherche de la page d'accueil). Sur la page de l'ouvrage, cliquez sur le logo « Les + en ligne ».

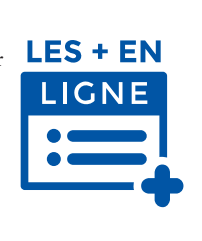

#### Édition : Matthieu Daniel, Anne Le Duc Mise en page : Hervé Soulard Direction et conception graphique de la couverture : Nicolas Weil

Authorized translation from the English language edition, entitled UNITY GAME DEVELOPMENT IN 24 HOURS, SAMS TEACH YOURSELF 4<sup>th</sup> Edition by MICHAEL GEIG, published by Pearson Education, Inc, publishing as Sams Publishing Copyright © 2022 Pearson Education, Inc.

All rights reserved. No part of this book may be reproduced or transmitted in any form or by any means, electronic or mechanical, including photocopying, recording or by any information storage retrieval system, without permission from Pearson Education, Inc. FRENCH language edition published by DUNOD ÉDITEUR, Copyright © 2024

Trademarks : All terms mentioned in this book that are known to be trademarks or service marks have been appropriately capitalized. Dunod Éditeur cannot attest to the accuracy of this information. Use of a term in this book should not be regarded as affecting the validity of any trademark or service mark. Unless otherwise indicated on the page, © Unity Technologies for screenshots.

Traduction autorisée de l'édition en langue anglaise, intitulée UNITY GAME DEVELOPMENT IN 24 HOURS, SAMS TEACH YOURSELF 4th Edition par MICHAEL GEIG, publiée par Pearson Education, Inc, publiant sous le nom de Sams Publishing Copyright © 2022 Pearson Education, Inc.

Tous droits réservés. Aucune partie de ce livre ne peut être reproduite ou transmise sous quelque forme ou par quelque moyen que ce soit, électronique ou mécanique, y compris la photocopie, l'enregistrement ou par tout système de récupération d'informations, sans l'autorisation de Pearson Education, Inc.

Édition en langue française publiée par DUNOD ÉDITEUR, Copyright © 2024

Marques commerciales : Tous les termes mentionnés dans ce livre qui sont connus pour être des marques commerciales ou des marques de service ont été correctement mis en majuscules. Dunod Éditeur ne peut attester de l'exactitude de ces informations. L'utilisation d'un terme dans ce livre ne doit pas être considérée comme affectant la validité d'une marque commerciale ou d'une marque de service.

#### NOUS NOUS ENGAGEONS EN FAVEUR DE L'ENVIRONNEMENT :

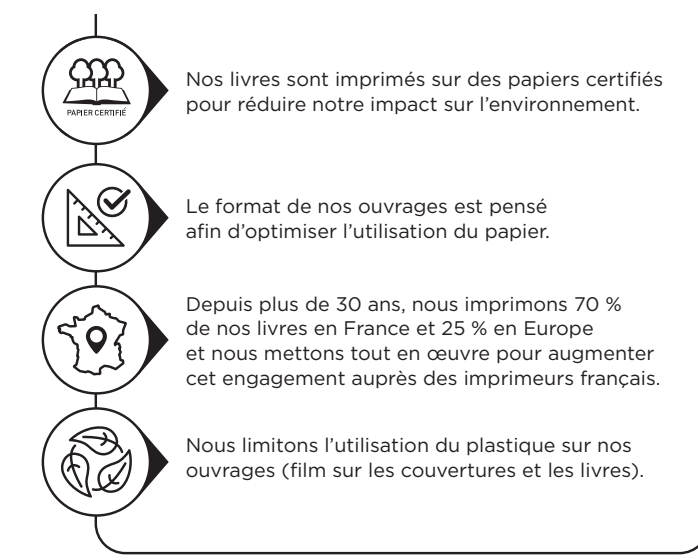

© Dunod, 2024 11 rue Paul Bert, 92240 Malakoff www.dunod.com ISBN 978-2-10-086269-6

# **Sommaire**

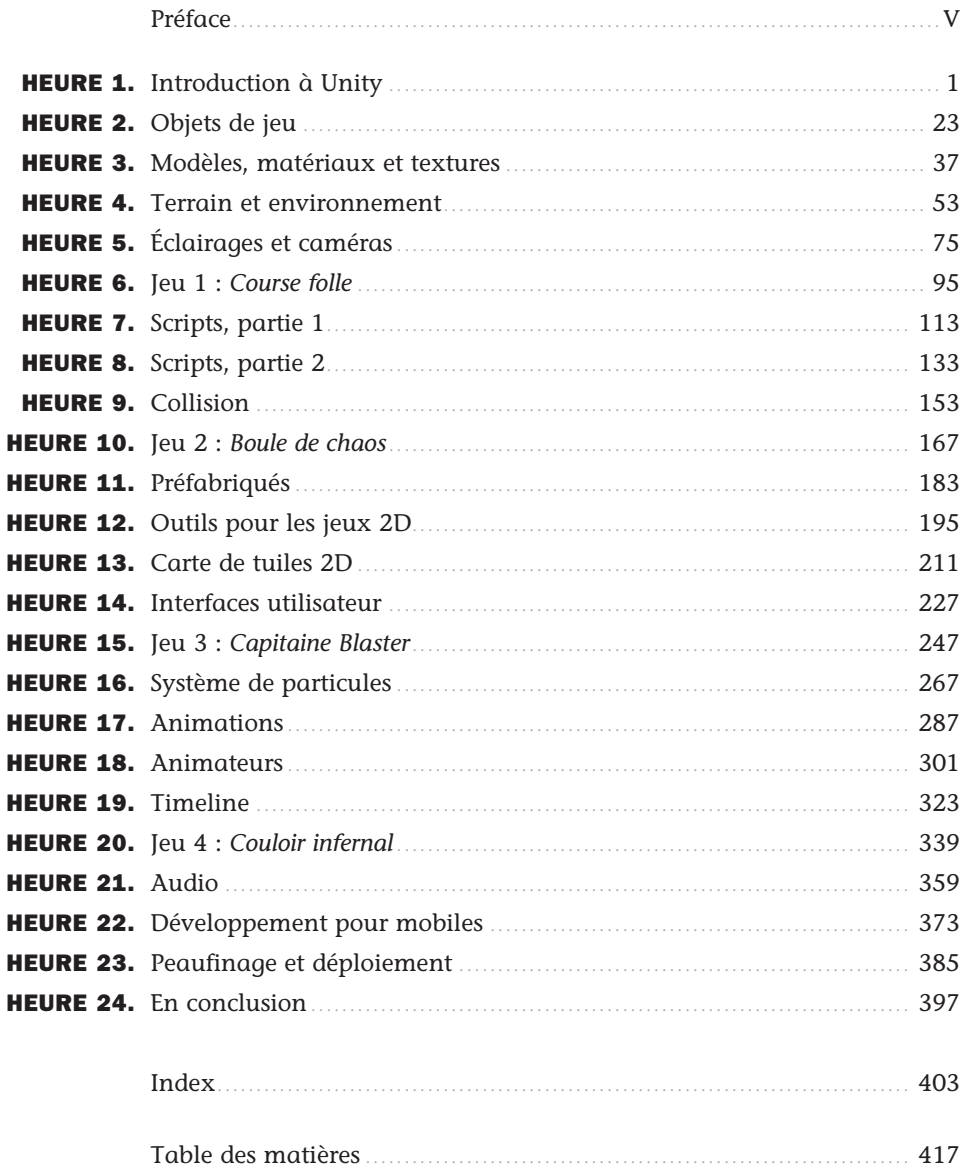

# Préface

Le moteur de jeu Unity est un choix incroyablement puissant et populaire auprès des développeurs de jeux, qu'ils soient des professionnels ou des amateurs. L'objectif de cet ouvrage est de permettre aux lecteurs de se familiariser avec Unity le plus rapidement possible (en 24 heures environ), tout en présentant les principes fondamentaux du développement de jeux. Contrairement à d'autres livres qui traitent uniquement de sujets spécifiques ou passent leur temps à enseigner la création d'un seul jeu, celui-ci couvre un large éventail de sujets et propose même quatre jeux. Quelle bonne affaire ! Lorsque vous aurez terminé la lecture de ce livre, vous aurez non seulement des connaissances théoriques sur le moteur de jeu Unity, mais également plusieurs jeux pour les accompagner.

Tous les éléments de code utilisés dans cet ouvrage sont disponibles sur GitHub, à l'adresse https://fixbyproximity.com/Downloads/UnityBook.html, ou sur le site Dunod, à l'adresse : https://www.dunod.com/ean/9782100862696.

# À propos de l'auteur

**Mike Geig** travaille au sein de l'équipe de production chez Unity Technologies, où il contribue à démocratiser le développement de jeux en créant et en fournissant des ressources d'apprentissage de haut niveau. Mike est un développeur de jeux indépendant expérimenté, il enseigne à l'universitaire et il écrit. Joueur dans l'âme, Mike s'efforce de rendre le développement de jeux interactifs amusant et accessible à tous. Salut maman !

# **Remerciements**

Un grand « merci » à tous ceux qui m'ont aidé à rédiger cet ouvrage.

Cette édition arrive à un moment très étrange de ma vie. Merci à tous ceux qui contribuent à en faire ressortir le bon côté.

Link et Luke : vous continuez à être la tornade qui m'emmène au pays d'Oz… tout en détruisant aussi la majeure partie du Kansas.

Merci à mes parents. Comme je suis à présent moi-même parent, je reconnais à quel point il a dû être difficile pour vous de ne pas m'étrangler ni de me poignarder. Merci d'avoir été patients.

Merci à Angelina Jolie. Grâce à votre rôle dans le film spectaculaire *Hackers* (1995), j'ai décidé d'apprendre à utiliser un ordinateur. Vous sous-estimez l'impact que vous avez eu sur les enfants de 10 ans à l'époque. Vous faites partie de l'élite !

À l'inventeur de la viande de bœuf séchée : l'histoire a peut-être oublié votre nom, mais certainement pas votre produit. J'adore ce truc. Merci !

Merci à Rocio Chongtay pour avoir été un formidable éditeur technique pour cet ouvrage. Merci également de m'avoir contacté et de m'avoir demandé quand j'allais le mettre à jour. « Tout de suite. »

Merci à Chris Zahn pour l'aide qu'il m'a apportée dans la mise en forme et la structure. Si les lecteurs découvrent des problèmes dans cet ouvrage, je leur dirai de vous le reprocher !

Laura, merci de m'avoir convaincu d'écrire ce livre. Merci également de m'avoir offert un déjeuner au GDC. J'ai l'impression que le déjeuner, le meilleur des trois repas, m'a justement permis d'en finir.

Enfin, je dois un « merci » à Unity Technologies. Si vous n'aviez jamais créé Unity, ce livre serait très étrange et déroutant.

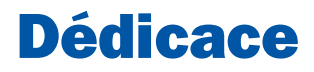

*À toutes les personnes qui lisent cette dédicace. Plus rien ne peut vous arrêter désormais.*

# HEURE 1 **Introduction à Unity**

#### Au programme de cette session :

- $\blacktriangleright$  Installer Unity.
- ▶ Créer un nouveau projet ou ouvrir un projet existant.
- ▶ Employer l'éditeur Unity.
- ▶ Naviguer au sein du panneau Scene de Unity.

L'objectif de cette première session est de vous préparer à entrer dans l'environnement Unity. Vous découvrirez tout d'abord les différentes licences Unity, puis vous installerez celle que vous aurez choisie. Vous apprendrez également à créer de nouveaux projets et à ouvrir des projets existants. Vous lancerez le puissant éditeur Unity et examinerez ses différents composants. Enfin, vous apprendrez à naviguer dans une scène à l'aide de la souris et du clavier. Cette leçon se veut pratique, alors téléchargez Unity tout en la lisant et suivez les instructions.

# **Installer Unity**

Avant de pouvoir utiliser Unity, vous devez commencer par le télécharger et l'installer. Aujourd'hui, l'installation d'un logiciel se fait de manière plutôt simple et celle de Unity n'échappe pas à cette règle. Toutefois, avant d'installer quoi que ce soit, vous devez choisir la version de Unity qui vous correspond parmi les offres proposées : Étudiants, Personal, Pro, Enterprise et Industry. La version Personal est gratuite et comprend tout ce dont vous avez besoin pour mettre en œuvre tous les exemples et projets décrits dans cet ouvrage. En réalité, elle permet même de créer des jeux commerciaux, sous conditon que votre chiffre d'affaires annuel soit inférieur à 100 000 dollars ! Si vous avez la chance de gagner un montant supérieur, ou si vous souhaitez disposer des fonctionnalités avancées des versions Pro, Enterprise ou Industry (principalement destinées aux équipes et aux grands comptes), vous pourrez toujours procéder à une mise à niveau de votre licence.

#### **NOTE**

#### **Hub Unity**

À partir du site web de Unity, vous devez télécharger et installer le Hub Unity. Il s'agit d'une plateforme qui centralise toutes les installations et projets réalisés à l'aide de l'éditeur Unity (c'est cet éditeur qui vous permettra de créer des jeux). Si vous lisez cet ouvrage alors que vous avez déjà employé une version précédente de Unity qui ne disposait pas du Hub, ne vous inquiétez pas. Les concepts sous-jacents aux installations et aux projets Unity n'ont pas changé. Comme le dirait la publicité, « nouvel emballage, mais toujours le même goût délicieux ! ».

#### **NOTE**

#### **Mises à jour de Unity**

Le Hub et l'éditeur Unity sont des logiciels en constante évolution et de nouvelles versions peuvent sortir. Les illustrations et les instructions présentes dans cet ouvrage correspondent à la version disponible au moment de l'écriture de ces lignes, mais peuvent être différentes de ce que vous verrez sur votre écran. Bien que des détails spécifiques du logiciel sont susceptibles de changer, les étapes et les concepts généraux décrits dans cet ouvrage resteront justes et pertinents.

### Télécharger et installer le Hub Unity

Nous l'avons mentionné précédemment, le point de départ à tout développement de jeux avec Unity est le Hub Unity. Si vous êtes prêt à télécharger et à installer le Hub Unity, procédez de la manière suivante :

- 1. Rendez-vous sur le site web de Unity, à l'adresse https://unity.com/fr. Cliquez sur le bouton Télécharger, puis sur le bouton de téléchargement qui s'affiche.
- 2. Lancez le programme d'installation et suivez les instructions qui sont données.
- 3. Au terme de l'installation, ouvrez l'application Unity Hub. S'il s'agit de votre première utilisation de l'application, il vous sera demandé de vous connecter ou de créer un nouveau compte (puisque la procédure est rapide et que le compte sera indispensable par la suite, procédez à sa création dès à présent). Vous avez également la possibilité d'installer directement l'éditeur Unity, de choisir votre licence et de modifier l'apparence de la fenêtre. Sautez ces étapes pour le moment, mais vous pouvez basculer dans un affichage clair si vous le souhaitez. Vous devriez alors voir apparaître une fenêtre semblable à celle de la figure 1.1.

En plus d'être le centre à partir duquel vous allez gérer tous vos projets et installations, le Hub Unity vous permet également d'accéder aux nouvelles de la communauté et de consulter des ressources d'apprentissage qui vous aideront dans vos développements.

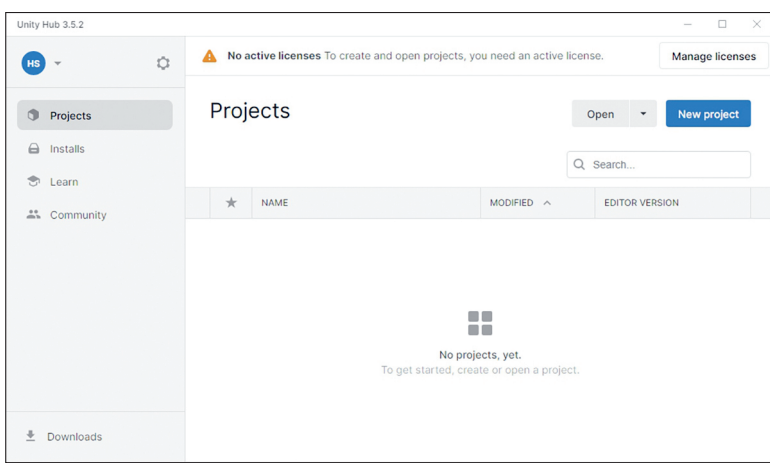

#### FIGURE 1.1

Le Hub Unity.

#### **NOTE**

#### Liens Internet

Toutes les URL Internet données dans cet ouvrage sont valides au moment de l'écriture de ces lignes. Les emplacements web peuvent toutefois changer. Si ce que vous recherchez n'est plus disponible au travers des liens proposés, servez-vous de votre moteur de recherche préféré pour trouver leur nouvel emplacement.

# Installer l'éditeur Unity

Le centre de contrôle étant à présent installé, vous pouvez procéder à l'installation de l'éditeur Unity. À l'aide du Hub, vous avez la possibilité d'ajouter autant de versions de Unity que vous le souhaitez (sous condition d'avoir la place disponible sur votre disque dur). Voici comment procéder :

- 1. Dans le Hub, cliquez sur **Installs**, puis sur le bouton **Install Editor**.
- 2. Dans la liste qui s'affiche, cliquez sur le bouton **Install** associé à la version LTS 2022 (voir figure 1.2). (La note « Pourquoi la version LTS 2022 ? » explique les raisons de ce choix.)

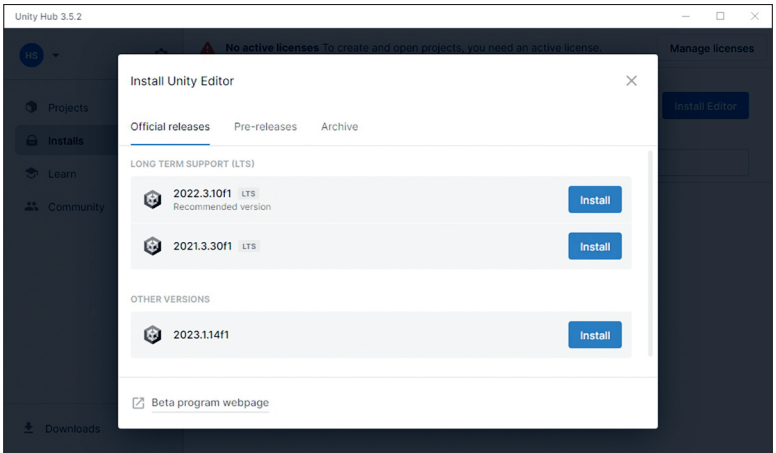

#### FIGURE 1.2

Choisir la version LTS 2022 en cliquant sur son bouton Install.

3. Dans la fenêtre suivante, vous pouvez sélectionner les compléments et les plateformes de destination que vous souhaitez prendre en charge (voir figure 1.3). Faites vos choix dès à présent si vous le souhaitez, mais ce n'est pas une obligation dans le cadre de cet ouvrage. Vous pourrez revenir ultérieurement sur vos décisions et ajouter de nouveaux éléments. Pour le moment, conservez la sélection par défaut et cliquez sur **Continue**.

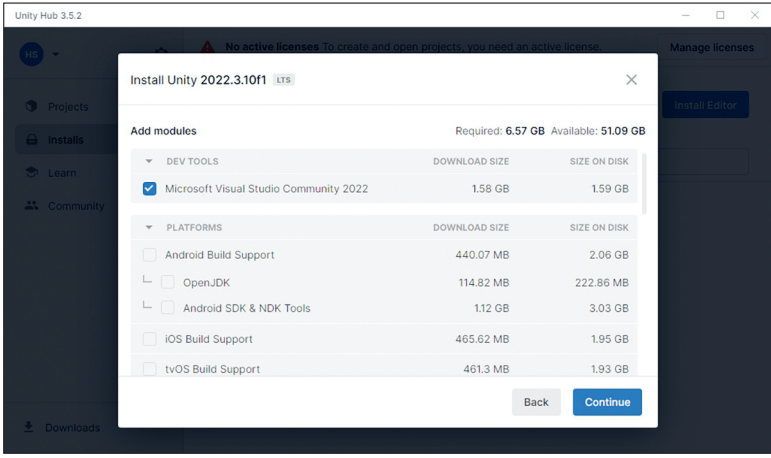

#### FIGURE 1.3

Modules supplémentaires disponibles.

- 4. Acceptez l'accord de licence de Visual Studio, puis cliquez sur **Install**.
- 5. Vous n'avez plus qu'à attendre la fin de l'installation.

#### **NOTE**

#### Pourquoi la version LTS 2022 ?

Vous vous demandez peut-être pourquoi installer la version 2022 du logiciel et ce que signifie LTS. Parmi les différentes versions de Unity, la version LTS (pour *Long Term Support*, ou support à long terme) est celle qui réunit toutes les fonctionnalités précédentes, qui est parfaitement stable et qui sera supportée pendant au moins les deux prochaines années. En général, la version LTS du moteur ne sort pas avant le début de l'année suivante. La version LTS 2022 de Unity est donc arrivée début 2023 et est la plus récente au moment de l'écriture de ces lignes.

#### **NOTE**

#### Systèmes d'exploitation et matériels pris en charge

Pour utiliser Unity, vous devez disposer d'un ordinateur fonctionnant sous Windows, macOS ou Linux. Il doit également satisfaire aux contraintes matérielles *minimales* suivantes (pour plus de précisions, consultez la documentation de Unity) :

- ▶ Windows 7 SP1+, Windows 10 ou Windows 11, versions 64 bits seulement ; macOS X 10.14+ ; Ubuntu 18.04 ou 20.04 ;
- $\triangleright$  une carte graphique avec capacités DX10, DX11 ou DX12 ;
- ► un processeur X64 qui prend en charge le jeu d'instructions SSE2 (la plupart des processeurs modernes) ou un processeur Apple M1.

# Activer une licence

Avant de pouvoir employer l'éditeur Unity, vous devez activer une licence. Pour cela, cliquez sur le bouton **Manage licenses** (voir figure 1.1) et, dans la fenêtre qui s'affiche, cliquez sur **Add license**. La liste des licences disponibles apparaît. Choisissez **Get a free personal license**, puis acceptez l'accord de licence après l'avoir lu. Vous pouvez terminer en fermant la fenêtre qui récapitule les licences installées (voir figure 1.4).

| Unity Hub 3.5.2                      |                      |          |                                                |           | $\hspace{0.1mm}-\hspace{0.1mm}$ | $\Box$  | $\times$ |
|--------------------------------------|----------------------|----------|------------------------------------------------|-----------|---------------------------------|---------|----------|
|                                      | Ů<br>Preferences     |          |                                                |           | $\times$                        | project |          |
| <b>O</b> Proje                       | Projects<br>Installs | Licenses | Get help                                       | C Refresh | Add                             |         |          |
| $\ominus$ Insta<br>ි Learn<br>AL Com | Appearance           | PE       | Personal<br>Activation date: Thu, Sep 21, 2023 |           |                                 |         |          |
|                                      | Licenses             |          |                                                |           |                                 |         |          |
|                                      | Advanced             |          | * Return license                               |           |                                 |         |          |
|                                      |                      |          |                                                |           |                                 |         |          |
| <b>DOWNLOAD</b>                      | Unity Hub 3.5.2      |          |                                                |           |                                 |         |          |
| Unity 2uzz.<br>囪                     |                      |          |                                                |           |                                 |         |          |

FIGURE 1.4 La licence Personal a été ajoutée.

# Découvrir l'éditeur Unity

Vous avez installé Unity, vous pouvez donc commencer à explorer son éditeur. Il s'agit d'un composant visuel qui vous permet de développer des jeux de façon WYSIWYG (acronyme de « what you see is what you get », signifiant littéralement « ce que vous voyez est ce que vous obtenez »). Puisque la plupart des interactions se feront avec l'éditeur, nombreux sont ceux qui le désignent simplement sous le nom *Unity*. Cette section présente les différents constituants de l'éditeur Unity et comment ils se combinent pour créer des jeux.

# **Rubrique Projects**

Le Hub Unity permet non seulement de gérer les installations de l'éditeur, mais également de créer et de sélectionner des projets. À ce stade, la rubrique Projects de votre Hub est certainement vide (voir figure 1.5).

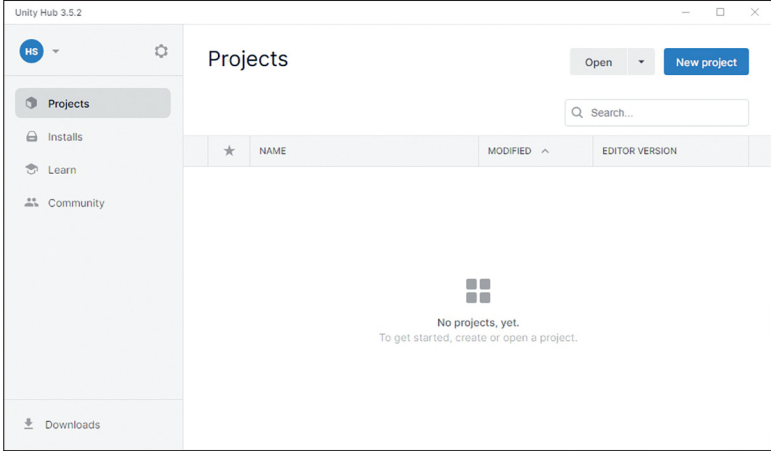

#### FIGURE 1.5

La rubrique Projects vide dans le Hub.

Pour créer un nouveau projet, vous devez simplement cliquer sur le bouton **New project**. Si vous avez installé plusieurs versions de l'éditeur, vous pouvez choisir celle que vous souhaitez utiliser dans la boîte de dialogue qui s'affiche alors. Pour ouvrir un projet existant mais absent de la liste, cliquez sur le bouton **Open**. La mise en pratique suivante détaille la création d'un nouveau projet.

### ▼ À VOUS DE JOUER

#### Créer un premier projet

Vous êtes prêt à créer un projet. Notez bien l'endroit où vous enregistrez le projet afin de pouvoir le retrouver ensuite plus facilement. La figure 1.6 montre la boîte de dialogue utilisée pour créer un projet. Voici les étapes à suivre :

- 1. Ouvrez le Hub Unity et cliquez sur New project. La boîte de dialogue New project s'affiche.
- 2. Choisissez un emplacement pour votre projet. Nous vous conseillons de créer un dossier nommé Projets Unity afin d'y placer tous ceux proposés dans cet ouvrage. Si vous hésitez sur le meilleur emplacement, vous pouvez conserver celui par défaut.
- 3. Nommez le projet Heure 1 AVDJ. Unity crée un dossier de même nom que le projet, à l'emplacement indiqué dans la boîte de dialogue.
- 4. Pour le moment, gardez la sélection 3D. Nous reviendrons ultérieurement sur les autres options.
- Unity Hub 3.5.2 New project Editor Version: 2022.3.10f1 LTS O Search all templates  $\equiv$  All templates  $\Box$  Core  $\Box$   $^{2D}$  $\frac{1}{24}$  Sample  $3D$  $\bullet$  Learning This is an empty 3D project that uses Unity's 3D<br>Core built-in renderer d. # Read more SRP 2D (URP) **PROJECT SETTINGS** Heure 1 AVDJ 3D Mobile П  $\sigma_{\rm b}$  $Corc$ C:\Projets Unity 2D Mobile Cancel Create projec

#### **5.** Cliquez sur Create project.

#### FIGURE 1.6

Les paramètres de configuration du premier projet.

#### **NOTE**

#### 2D, 3D, pipelines de rendu ?

Vous vous interrogez peut-être sur l'intérêt des autres options (*templates*). Les boutons 2D et 3D correspondent au type de jeu que vous prévoyez de créer. Ne craignez pas de faire le mauvais choix, car ces options contrôlent uniquement les paramètres de l'éditeur, qui peuvent être modifiés à tout moment. Les options pour le pipeline de rendu (HDRP, *High Definition RP*, et URP, *Universal Render Pipeline*) font partie du SRP de Unity (*Scriptable Rendering Pipeline*, ou pipeline de rendu programmable), qui donne aux développeurs un contrôle poussé sur le rendu de leurs projets, mais exige des connaissances qui sortent du cadre de cette session.

# **Interface de Unity**

À ce stade, vous avez donc installé Unity et découvert la boîte de dialogue New Project. Il est temps à présent d'aller plus loin et de commencer à manipuler l'éditeur. Lorsque vous ouvrez un nouveau projet Unity, vous obtenez un ensemble de fenêtres grises (ou *panneaux*) et tout semble relativement vide (voir figure 1.7). N'ayez crainte, tout cela s'animera bientôt. Les sections suivantes présentent chaque panneau, tour à tour. Examinons tout d'abord l'organisation générale.

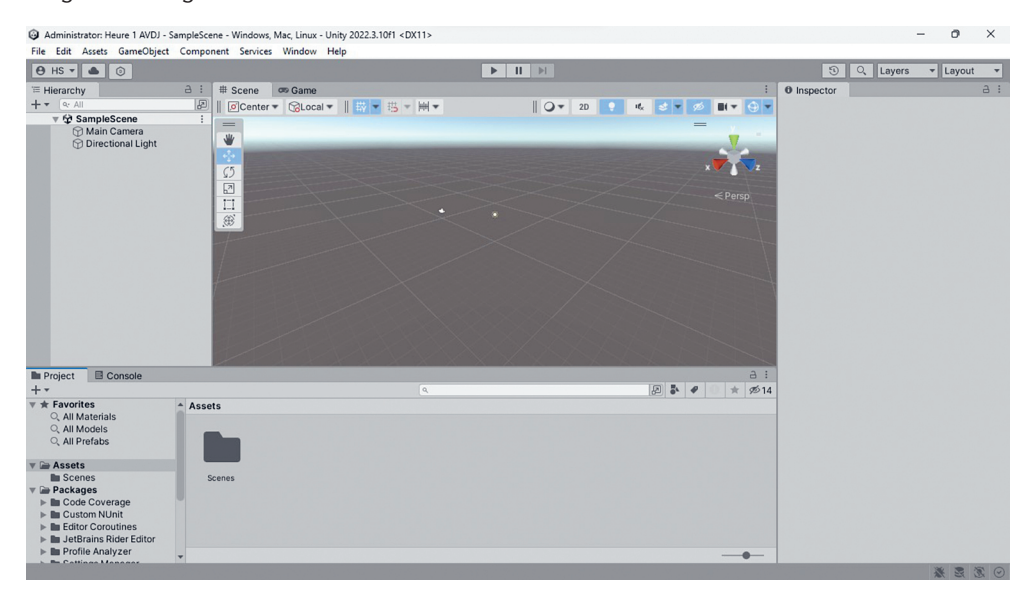

#### FIGURE 1.7

L'interface de Unity.

Pour commencer, Unity offre la possibilité de définir la manière dont vous souhaitez travailler. Tous les panneaux peuvent être déplacés, ancrés, dupliqués ou modifiés. Par exemple, si vous cliquez sur le mot **Hierarchy** (situé en partie gauche) pour sélectionner ce panneau et le déplacez au-dessus du panneau Inspector (situé en partie droite), vous regroupez ces deux fenêtres sous forme d'onglets. Vous pouvez également placer le curseur de la souris sur les lignes qui séparent les panneaux afin de les redimensionner. Le mieux serait que vous preniez un petit moment pour vous familiariser avec cette interface et que vous placiez les panneaux en fonction de vos préférences. Si l'organisation construite ne vous satisfait pas, vous pouvez revenir facilement et rapidement à la disposition par défaut en cliquant sur **Window > Layouts > Default**. Vous pouvez également essayer les dispositions prédéfinies (la disposition Wide est assez intéressante). Si vous créez un agencement qui vous convient, vous pouvez le sauvegarder en cliquant sur **Window > Layouts > Save Layout** (pour l'écriture de cet ouvrage, j'ai créé une disposition particulière que j'ai nommée Dunod). Par la suite, si vous modifiez l'organisation de l'interface, vous pourrez revenir aisément à la version enregistrée. Vous pouvez également gérer les agencements à l'aide de la liste déroulante Layouts située dans l'angle supérieur droit de l'éditeur.

#### **NOTE**

#### Trouver la bonne disposition

Les gens ne se ressemblant pas, il n'existe donc aucune disposition idéale. Le meilleur agencement sera celui qui vous aidera à travailler sur vos projets et qui vous facilitera la vie. Prenez le temps de jouer avec la disposition des panneaux afin de trouver celle qui convient. Les manipulations dans Unity seront nombreuses et il est préférable que vous disposiez d'un environnement confortable.

Dupliquer un panneau est également très simple. Il suffit de cliquer du bouton droit sur l'*onglet* de n'importe quel panneau (comme celui de l'inspecteur, voir figure 1.8), d'ouvrir le menu **Add Tab** et de choisir le panneau dans la liste qui apparaît. Mais pourquoi vouloir dupliquer un panneau ? Supposons que, au cours du déplacement frénétique d'un panneau, vous le fermiez par mégarde. En ajoutant de nouveau l'onglet, vous retrouvez l'accès à ce panneau. De même, vous pouvez envisager de créer plusieurs vues Scene, chacune alignée avec un élément ou un axe spécifique dans votre projet. Pour voir cela en action, choisissez la disposition prédéfinie 4 Split en sélectionnant **Window > Layouts > 4 Split**. (Si vous avez déjà créé l'agencement qui vous convient, n'oubliez pas de le sauvegarder avant de choisir 4 Split.)

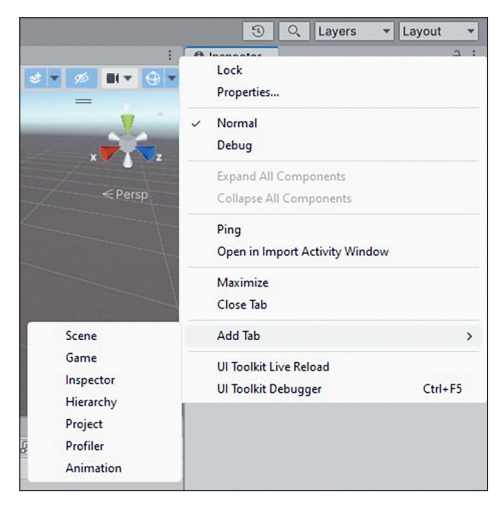

FIGURE 1.8 Ajouter un nouvel onglet.

Sans plus tarder, examinons les différents panneaux de l'éditeur Unity.

### Panneau Project

Tout ce qui est créé pour un projet (fichiers, scripts, textures, modèles, etc.) se retrouve dans le panneau Project (voir figure 1.9). Cette fenêtre montre toutes les ressources (*assets*) et l'organisation d'un projet. Lorsque vous créez un nouveau projet, vous obtenez un nouveau dossier nommé Assets. Si vous examinez l'emplacement dans lequel vous avez enregistré le projet sur votre disque dur, vous trouvez également le dossier Assets. En effet, le panneau Project est un miroir du contenu des dossiers présents sur le disque dur. Si vous créez un fichier ou

un dossier dans Unity, le fichier ou le dossier correspondant apparaît dans l'explorateur (et vice versa). Vous pouvez déplacer les éléments contenus dans le panneau Project simplement en les faisant glisser. Unity vous permet de placer des éléments à l'intérieur des dossiers et de réorganiser votre projet à la volée.

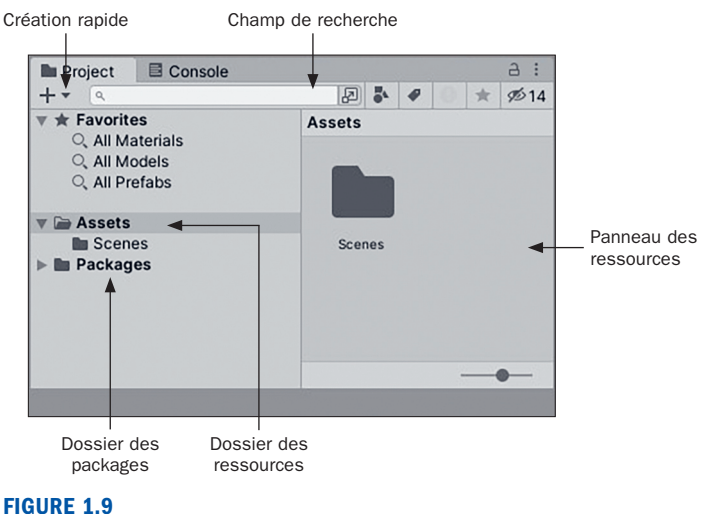

Le panneau Project.

#### **NOTE**

#### **Ressources et objets**

Une *ressource* (*asset*) correspond à tout élément qui existe sous forme de fichier dans le dossier Assets. Par exemple, les textures, les maillages, les fichiers audio et les scripts sont des ressources. Un *objet de jeu* (*game object*) est un objet qui fait partie d'une scène ou d'un niveau. Vous pouvez créer des ressources pour les objets de jeu et vous pouvez créer des objets de jeu à partir des ressources.

#### **NOTE**

#### Packages

Le dossier Packages est une rubrique spéciale qui recense les packages ajoutés au projet. Un package est une sorte de complément ou de module qui permet de modifier les fonctionnalités d'un projet. Unity en propose plusieurs et vous pouvez également créer les vôtres. Nous y reviendrons ultérieurement, lorsque nous aurons besoin des packages.

#### **ATTENTION**

#### Déplacement des ressources

Unity conserve des liens entre les différentes ressources associées à un projet. Par conséquent, déplacer des éléments en dehors de Unity ou les supprimer risque de provoquer des problèmes. De façon générale, il est préférable de gérer les ressources uniquement depuis l'éditeur Unity.

Si vous ouvrez un dossier dans le panneau Project, son contenu s'affiche dans la rubrique Assets située à droite. La figure 1.9 montre que la rubrique Assets contient un seul dossier nommé Scenes. En ouvrant celui-ci, vous obtenez son contenu, une seule scène, affiché dans la partie droite. Pour créer des ressources, cliquez simplement sur la liste déroulante **Create** (représentée par le signe **+**). Le menu qui s'affiche permet d'ajouter différentes sortes de ressources et de dossiers à un projet.

#### **ASTUCE**

#### Organisation d'un projet

L'organisation est extrêmement importante dans la gestion d'un projet. Plus vos projets seront complexes, plus le nombre de ressources augmentera. Retrouver quelque chose peut finir par devenir difficile. Pour éviter toute frustration, suivez quelques règles d'organisation simples :

- $\triangleright$  chaque type de ressources (scènes, scripts, textures, etc.) doit avoir son propre dossier ;
- $\triangleright$  chaque ressource doit se trouver dans un dossier ;
- $\triangleright$  si vous imbriquez des dossiers, assurez-vous que la structure a un sens. Les dossiers doivent devenir plus spécifiques et ne doivent pas être vagues ou généraux.

Suivre ces quelques règles fera une grande différence.

Les boutons Favorites permettent de sélectionner rapidement toutes les ressources d'un certain type. Ils fournissent une forme d'aperçu des ressources. En cliquant sur l'un de ces boutons, par exemple All Models, ou en effectuant une recherche, vous pouvez obtenir une liste de ressources et de packages plus ciblée (voir figure 1.10). Avec un peu de pratique, trouver exactement ce que vous recherchez deviendra très facile.

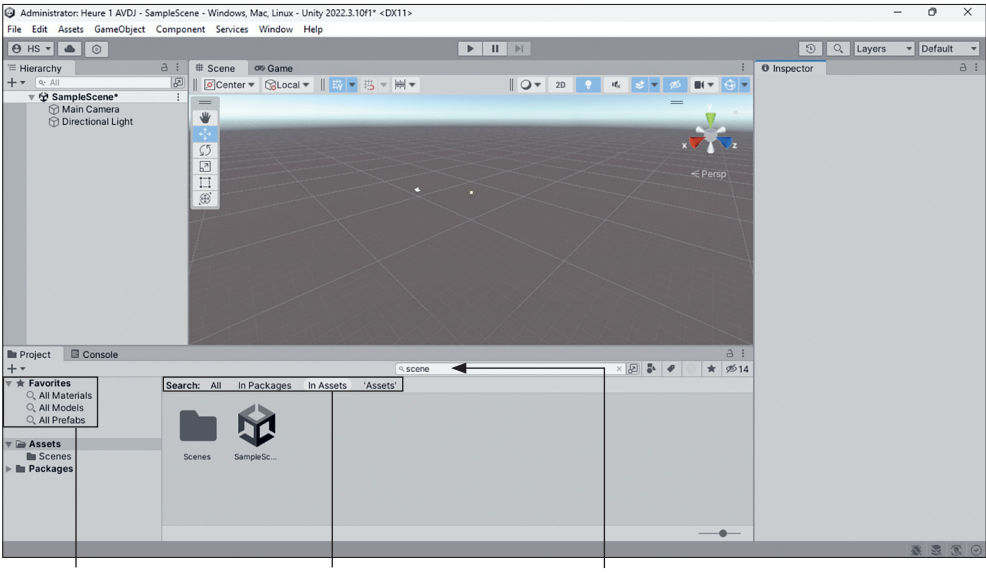

Boutons Favorites and Recherche dans les packages, and Recherche de ressources les ressources ou les deux

avec le terme « scene »

#### FIGURE 1.10

Une recherche dans le panneau Project.

# Panneau Hierarchy

D'une certaine manière, le panneau Hierarchy (voir figure 1.11) ressemble énormément au panneau Project. Cependant, il montre tous les éléments non pas du projet complet mais de la scène courante. Lorsque vous créez un projet avec Unity, vous obtenez la scène par défaut, qui comprend deux éléments : les objets Main Camera (caméra principale) et Directional Light (éclairage directionnel). Au fur et à mesure que vous ajoutez des éléments à une scène, ils apparaissent dans le panneau Hierarchy. Comme avec le panneau Project, vous pouvez vous servir du menu **Create** pour ajouter rapidement des éléments à une scène, effectuer une recherche depuis le champ de recherche et déplacer des éléments pour les organiser et les imbriquer.

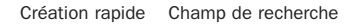

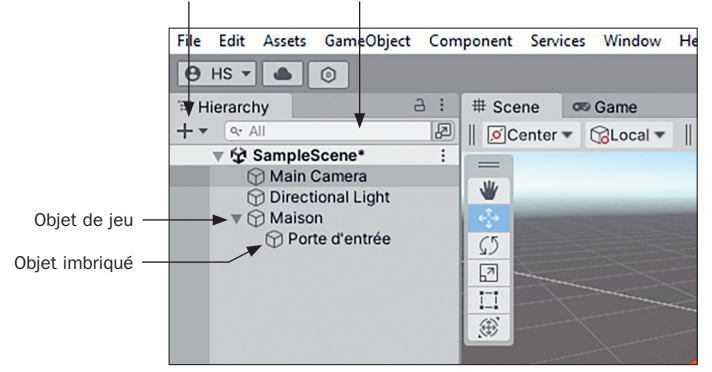

#### FIGURE 1.11

Le panneau Hierarchy.

#### **ASTUCE**

#### Imbrication

L'*imbrication* est une manière d'établir une relation entre deux ou plusieurs éléments. Dans le panneau Hierarchy, faire glisser un élément sur un autre imbrique le premier sous le second. Cela crée une *relation parent/enfant* très souvent employée. Dans ce cas, l'objet supérieur est le parent, tous les objets en dessous sont ses enfants. Le décalage permet de savoir qu'un objet est imbriqué. Vous le verrez plus loin, l'imbrication des objets dans le panneau Hierarchy peut affecter leur comportement.

#### **ASTUCE**

#### Scènes

Dans Unity, une *scène* décrit ce que vous connaissez peut-être déjà sous l'appellation niveau ou carte. Au fur et à mesure du développement d'un projet Unity, chaque collection d'objets et de comportements doit se trouver dans sa propre scène. Par exemple, si vous construisez un jeu avec un niveau « neige » et un niveau « jungle », chacun doit correspondre à une scène distincte. Lors de vos recherches sur Internet, vous constaterez que les termes *scène* (*scene*) et *niveau* (*level*) sont employés de façon interchangeable.

# Panneau Inspector

Le panneau Inspector affiche toutes les propriétés de l'élément sélectionné. Cliquez simplement sur une ressource ou un objet dans le panneau Project ou Hierarchy pour que le panneau Inspector se remplisse automatiquement de toutes les informations.

La figure 1.12 montre le panneau Inspector après la sélection de l'objet Main Camera dans la fenêtre Hierarchy.

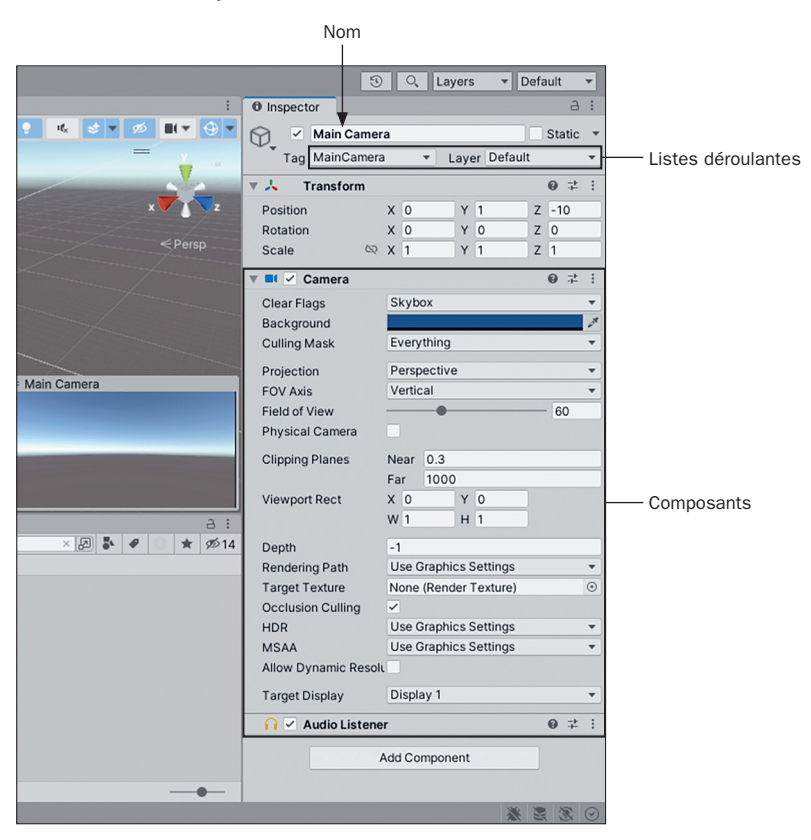

FIGURE 1.12 Le panneau Inspector.

Examinons quelques-unes des fonctionnalités proposées par le panneau Inspector :

- ▶ Décocher la case placée à gauche du nom de l'objet désactive celui-ci et le masque dans la scène. Les objets sont actifs par défaut (leur case est cochée).
- $\triangleright$  Les listes déroulantes, comme Tag et Layer, sur lesquelles nous reviendrons plus loin, permettent de faire un choix parmi les options prédéfinies.
- X Il est possible de modifier les valeurs des zones de texte, des listes déroulantes et des curseurs. Les changements sont propagés automatiquement et immédiatement dans la scène, même si le jeu est en cours d'exécution.
- ▶ Chaque objet de jeu est comparable à un conteneur comprenant différents composants (comme la caméra et l'écouteur audio présents sur la figure 1.12). Pour désactiver un composant, il suffit de décocher la case qui se trouve à côté ou de cliquer dessus avec le bouton droit de la souris et sélectionner **Remove Component**.
- ► L'ajout de composants se fait en cliquant sur le bouton **Add Component**.

#### **ATTENTION**

#### Modifier des propriétés pendant l'exécution d'une scène

La possibilité de modifier les propriétés d'un objet et de voir ces changements se refléter immédiatement dans une scène en cours d'exécution se révèle très intéressante. Elle permet d'ajuster différents aspects à la volée, comme la vitesse d'un déplacement, la hauteur d'un saut ou la puissance d'une collision, sans arrêter et redémarrer le jeu. Toutefois, sachez que toutes les modifications effectuées sur les propriétés d'un objet pendant l'exécution d'une scène sont perdues à l'arrêt de celle-ci. Si vous effectuez un changement et si le résultat vous convient, notez-le afin de pouvoir le remettre en place lorsque la scène est terminée.

### Panneau Scene

Le panneau Scene est le plus important dans Unity, car c'est là que vous pouvez constater l'évolution de la construction de votre jeu (voir figure 1.13). À l'aide de la souris et de quelques raccourcis clavier, vous pouvez vous déplacer au sein d'une scène et y placer des objets où bon vous semble. Vous disposez ainsi d'un niveau de contrôle immense.

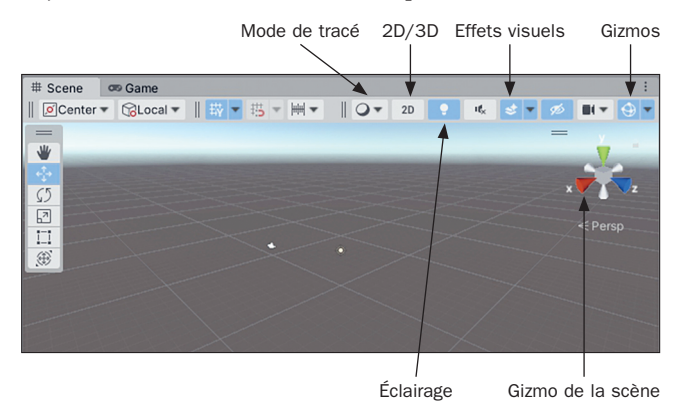

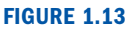

Le panneau Scene.

Vous découvrirez bientôt comment vous déplacer dans une scène, mais, pour le moment, concentrons-nous sur les contrôles disponibles dans le panneau Scene :

- **► Mode de tracé :** ce menu contrôle la manière dont la scène est dessinée. Le mode Shaded est sélectionné par défaut. Autrement dit, les objets sont tracés en couleurs avec leurs textures.
- ► Vue 2D/3D : ce bouton permet de basculer entre les vues 3D et 2D. Notez que, dans une vue 2D, le gizmo de la scène, décrit plus loin, n'est pas visible.
- **► Éclairage de la scène :** ce bouton détermine si les objets présents dans le panneau Scene sont éclairés par une lumière d'ambiance par défaut ou uniquement par les lumières qui existent réellement dans la scène. L'éclairage d'ambiance intégré est activé par défaut.
- ► Mode d'audition : ce bouton permet d'indiquer si une source audio opère dans la fenêtre Scene.
- ▶ Effets visuels : ce menu permet d'ajouter des effets dans la scène, comme un ciel (sky*box*), du brouillard et d'autres.
- ▶ Objets cachés : ce bouton active ou désactive la visibilité des objets cachés dans le panneau Scene.
- X **Grille de la scène :** ce menu permet de configurer la grille de la scène.
- ► **Caméra de la scène** : ce menu permet de configurer la caméra de la scène (celle utilisée pour visualiser la scène pendant l'édition).
- ▶ Sélecteur de gizmo : ce menu permet de choisir les *gizmos*, c'est-à-dire les indicateurs facilitant le débogage visuel et la configuration, qui apparaissent dans le panneau Scene. Il détermine également l'affichage de la grille de placement.
- ► Gizmo de la scène : ce contrôle montre la direction dans laquelle vous regardez et aligne le panneau Scene selon un axe.
- ▶ Outils de transformation : les boutons du panneau Tools permettent de manipuler les objets de jeu et seront détaillés dans des sessions ultérieures. Notez le bouton dont l'icône ressemble à une main, car nous le décrirons plus loin dans cette session.
- ▶ Bascules du gizmo de transformation : ces bascules permettent de préciser comment les gizmos apparaissent dans le panneau Scene. Vous pouvez les oublier pour le moment.

#### **NOTE**

#### Le gizmo de la scène

Le gizmo de la scène offre un grand contrôle sur la fenêtre Scene. La figure 1.13 le montre, ce contrôle dispose des indicateurs X, Y et Z qui sont alignés sur les trois axes. Vous pouvez ainsi connaître très facilement la direction dans laquelle vous regardez la scène. Nous reviendrons sur les axes et l'espace 3D au cours de la session Heure 2, « Objets de jeu ». Ce gizmo permet également de contrôler activement l'alignement de la scène. Si vous cliquez sur l'un des axes, le panneau Scene bascule immédiatement dans la direction correspondante, par exemple haut (Top) ou gauche (Left). Un clic sur la boîte située au centre du gizmo permet de basculer entre les modes Iso et Persp.

*Iso*, abréviation de *isométrique*, correspond à une vue 3D dans laquelle aucune perspective n'est appliquée. *Persp,* abréviation de *perspective*, désigne la vue 3D en perspective. Testez ces paramètres et constatez leur effet sur la scène. Vous noterez que l'icône représentant le mode isométrique est constituée de lignes parallèles, tandis qu'elle ressemble à une patte d'oiseau pour l'affichage en perspective.

### Panneau Game

Le dernier panneau que nous devons présenter est le panneau Game. Pour faire court, il permet de « jouer » au jeu depuis l'éditeur, en proposant une simulation complète de la scène courante. Tous les éléments d'un jeu sont opérationnels dans le panneau Game, tout comme ils le seraient si le projet était intégralement construit. La figure 1.14 montre l'aspect de ce panneau. Vous noterez que les boutons Play, Pause et Step sont inclus dans cette figure, même s'ils ne font pas techniquement partie du panneau Game, car ils en permettent le contrôle.

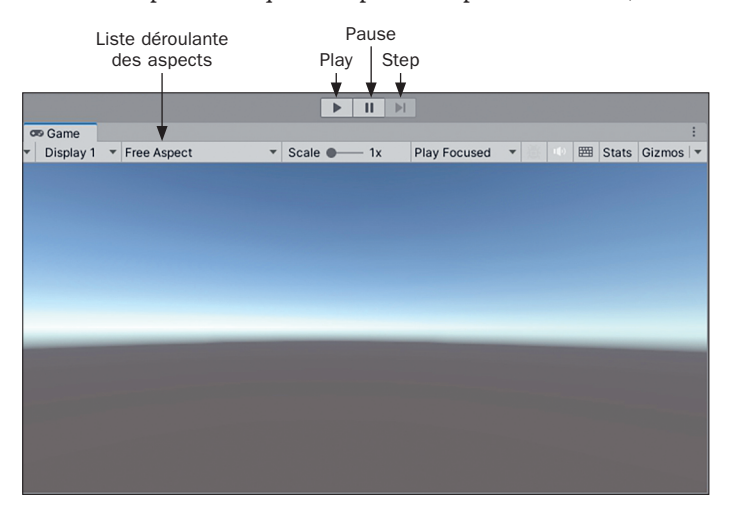

#### FIGURE 1.14

Le panneau Game.

#### **ASTUCE**

#### Panneau Game absent

Si le panneau Game est caché par la fenêtre Scene ou si son onglet est totalement absent, ne vous inquiétez pas. Dès que vous cliquez sur le bouton Play, un panneau Game apparaît dans l'éditeur et affiche le jeu.

Le panneau Game fournit des contrôles qui aideront à tester les jeux :

- ▶ **Play** : le bouton Play permet de jouer la scène courante. Tous les contrôles, animations, sons et effets sont présents et opérationnels. L'exécution d'un jeu dans l'éditeur doit être comparable à son exécution sur un lecteur indépendant, comme un PC ou un appareil mobile. Pour arrêter le jeu, cliquez de nouveau sur ce bouton.
- ▶ **Pause :** le bouton Pause suspend l'exécution en cours dans le panneau Game. Lorsqu'un jeu est en pause, il conserve son état et reste exactement comme il était au moment du clic sur le bouton. Un nouvel appui sur ce bouton relance l'exécution.
- ▶ Step : le bouton Step s'utilise lorsque l'exécution du jeu est suspendue. Il déclenche l'exécution d'une seule trame du jeu. Cela permet d'avancer pas à pas dans le jeu et de résoudre les problèmes qui pourraient exister. Un clic sur ce bouton pendant l'exécution du jeu place celui-ci en pause.
- ► Liste déroulante des aspects : à partir de ce menu, vous pouvez choisir le rapport d'aspect que vous souhaitez donner à la fenêtre Game pendant l'exécution. Par défaut, le rapport Free Aspect est sélectionné, mais vous pouvez en changer pour correspondre au rapport hauteur/largeur de la plateforme pour laquelle vous développez le jeu.
- ▶ **Play Focused :** ce contrôle permet d'indiquer si la fenêtre Game doit occuper l'intégralité de l'éditeur lors de l'exécution. Ce n'est pas le cas par défaut et le jeu s'exécute avec une taille qui correspond à celle du panneau Game.
- ▶ **Mode silencieux :** ce bouton désactive les sons pendant l'exécution du jeu. Il sera utile lorsque la personne assise à côté de vous en a assez d'entendre vos nombreux tests du jeu !
- ▶ Stats : ce bouton détermine si les statistiques de rendu sont affichées sur l'écran pendant l'exécution du jeu. Elles peuvent se révéler utiles pour mesurer l'efficacité d'une scène. Elles sont désactivées par défaut.
- ► Gizmos : il s'agit à la fois d'un bouton et d'une liste déroulante. Le bouton détermine si les gizmos sont affichés pendant l'exécution du jeu, ce qui n'est pas le cas par défaut. Le menu déroulant (affiché en cliquant sur la flèche) permet de préciser les gizmos qui seront actifs.

#### **NOTE**

#### en cours d'exécution, suspendu et arrêté

Il n'est pas toujours facile de savoir quelles sont les conséquences associées aux termes *en cours d'exécution*, *suspendu* et *arrêté*. Lorsque l'exécution d'un jeu n'est pas en cours dans le panneau Game, le jeu est dit *arrêté*. Dans ce cas, les contrôles du jeu ne sont pas opérationnels et il est impossible d'y jouer. À la suite d'un clic sur le bouton Play, le jeu commence à s'exécuter et il est dit *en cours d'exécution*. Dans ce cas, un clic sur le bouton Pause stoppe l'exécution du jeu mais conserve son état. La différence entre un jeu suspendu et un jeu arrêté est qu'il est possible de reprendre l'exécution du jeu suspendu au point où il a été mis en pause, alors que celle d'un jeu arrêté reprend au début.

# Barre d'outils

Même s'il ne s'agit pas d'un panneau, la barre d'outils est un élément essentiel de l'éditeur Unity. La figure 1.15 en montre les composants.

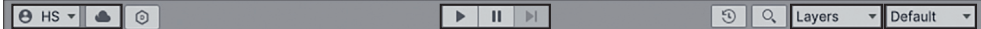

#### FIGURE 1.15

La barre d'outils.

- ▶ Compte et services : ces boutons permettent de gérer votre compte Unity, ainsi que les services utilisés dans le projet.
- ▶ **Contrôles du panneau Game :** ces boutons agissent sur le panneau Game.
- ► Liste déroulante des calques : ce menu recense les calques d'objets qui apparaissent dans le panneau Scene. Par défaut, tout est affiché dans la fenêtre Scene. Pour le moment, ne touchez à rien. Les calques seront détaillés dans la session Heure 5, « Éclairages et caméras ».
- ▶ Liste déroulante des dispositions : ce menu permet de changer rapidement l'agencement des composants de l'éditeur.

# Naviguer dans le panneau Scene

Le panneau Scene fournit un contrôle avancé sur la construction d'un jeu. La possibilité de placer et de modifier visuellement des éléments se révèle très puissante. Toutefois, rien de cela n'est très utile s'il est impossible de se déplacer à l'intérieur de la scène. Cette section décrit différentes manières de changer de position et de naviguer dans le panneau Scene.

#### **ASTUCF**

#### Zoom

Quelle que soit la méthode employée pour la navigation, la molette de la souris effectue toujours un zoom dans la scène. Par défaut, le zoom se fait à partir du centre du panneau Scene. Cependant, en appuyant sur la touche Alt pendant le défilement, le zoom se fait à partir de l'emplacement du curseur de la souris. N'hésitez pas à essayer pour voir la différence.

# Outil Hand

L'outil Hand (raccourci clavier : **Q**), activé sur la figure 1.16, est une manière simple de se déplacer dans le panneau Scene à l'aide de la souris. Cet outil se révèle particulièrement utile lorsque vous utilisez une souris équipée d'un seul bouton, car d'autres méthodes exigent une sourire à deux boutons. Le tableau 1.1 décrit brièvement chaque commande de l'outil Hand. (Pour le moment, ne vous occupez pas des autres boutons placés à côté de l'outil Hand. Nous y reviendrons plus loin.)

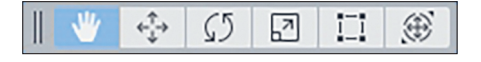

FIGURE 1.16 L'outil Hand.

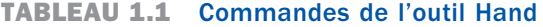

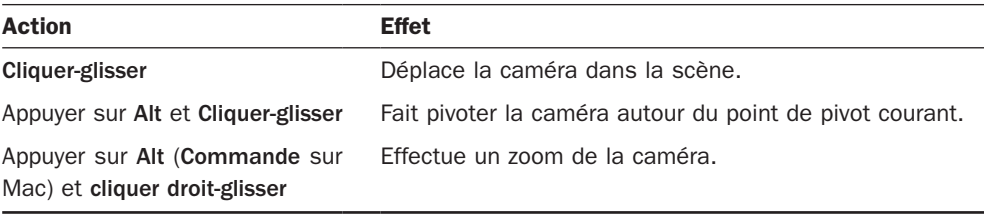

Tous les raccourcis clavier disponibles dans Unity sont décrits sur la page https://docs. unity3d.com/Manual/SceneViewNavigation.html.

#### **ATTENTION**

#### Différentes caméras

Dans Unity, il existe deux types de caméras. Le premier est la caméra principale sous forme d'objet de jeu. Vous pouvez constater que votre scène en contient déjà une (par défaut). Le second type est plutôt une caméra imaginaire qu'une caméra au sens traditionnel. Il détermine ce que vous pouvez voir dans le panneau Scene. Dans cette section, nous faisons référence à une caméra du second type. Vous ne manipulez pas réellement la caméra principale.

# Mode survol

Grâce au mode survol (*flythrough*), vous pouvez vous déplacer dans une scène selon le modèle classique de contrôle à la première personne. Ce mode sera familier à quiconque a déjà joué à des jeux à la première personne, comme certains jeux de tir. Si ce n'est pas votre cas, vous aurez peut-être besoin d'un peu de temps pour vous y habituer. Cependant, dès que ce sera fait, il deviendra une seconde nature.

Pour entrer dans le mode survol, il suffit de maintenir enfoncé le bouton droit de la souris pendant que son curseur se trouve dans le panneau Scene. Toutes les actions recensées dans le tableau 1.2 sont disponibles dans ce mode.

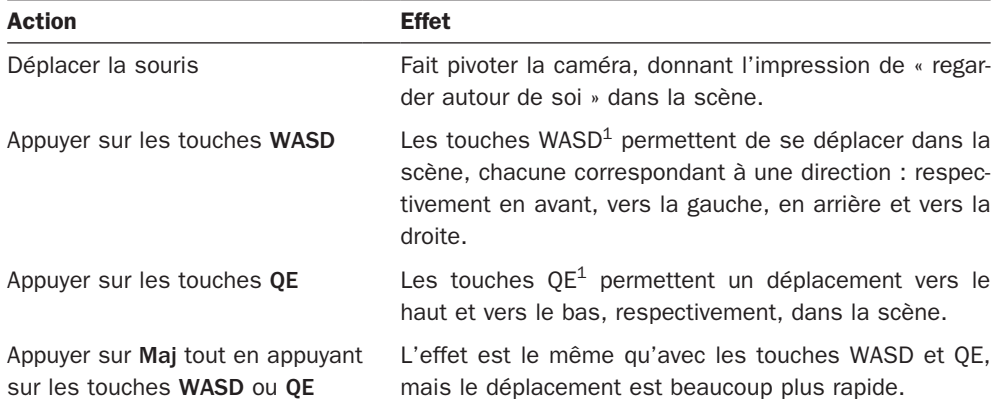

#### TABLeAu 1.2 Contrôles du mode survol

<sup>1.</sup> *N.d.T :* Les touches WASD et QE ont été choisies en raison de leur emplacement sur un clavier Qwerty. Elles sont moins pratiques dans le cas d'un clavier Azerty. Vous pouvez les changer en modifiant les raccourcis clavier à l'aide du menu **Edit > Shortcuts**.

#### **ASTUCE**

#### Commandes instantanées

Il existe plusieurs manières de se déplacer précisément dans une scène. Cependant, vous pourriez parfois juste vouloir parcourir rapidement une scène. Dans ce cas, il est préférable d'utiliser ce que j'appelle les *commandes instantanées*. Si vous voulez aller rapidement sur un objet de jeu dans une scène et zoomer dessus, sélectionnez cet objet dans le panneau Hierarchy et appuyez sur la touche F (pour *Frame Selected*). La scène se focalise alors sur cet objet de jeu. Vous pouvez également obtenir le même résultat en double-cliquant sur n'importe quel objet du panneau Hierarchy. Il existe une autre commande instantanée que vous avez déjà rencontrée : le gizmo de la scène permet d'aligner rapidement la caméra sur un axe. Vous pouvez ainsi observer un objet sous n'importe quel angle sans avoir à déplacer manuellement la caméra. Prenez le temps de vous familiariser avec les commandes instantanées, vous naviguerez ensuite beaucoup plus rapidement dans une scène.

#### **ASTUCF**

#### ressources d'apprentissage supplémentaires

Il est possible que vous ayez déjà jeté un œil à la rubrique Learn disponible dans le Hub Unity (voir figure 1.17). En cliquant sur le bouton Learn, vous avez accès à des ressources d'apprentissage supplémentaires proposées par Unity. Elles sont d'un intérêt indéniable et, si vous souhaitez améliorer vos connaissances de base du moteur Unity, vous ne devez pas hésiter à passer du temps à les consulter. (Mon avis est un peu biaisé, car j'ai participé à leur création.)

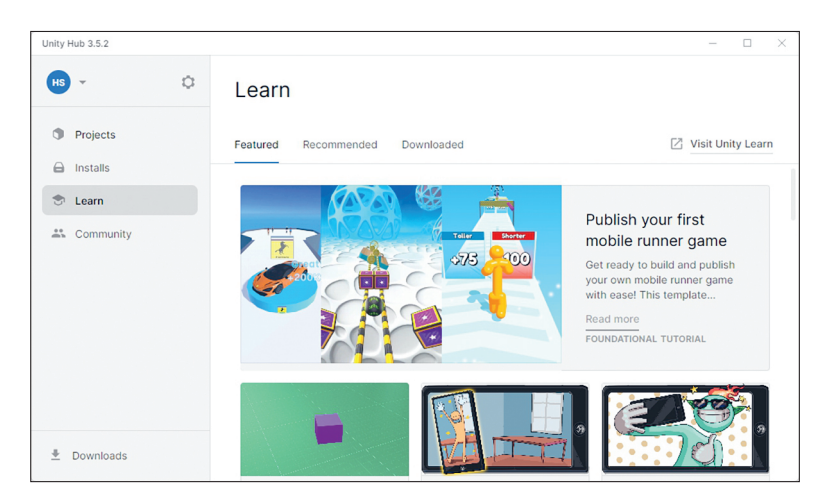

FIGURE 1.17 La rubrique Learn du Hub Unity.

# En résumé

Au cours de cette session, vous avez fait vos premiers pas avec le moteur de jeu Unity. Vous avez tout d'abord téléchargé et installé Unity. Ensuite, vous avez appris à ouvrir et à créer des projets. Puis vous avez découvert les différents panneaux qui composent l'éditeur Unity. Vous avez également appris à vous déplacer dans le panneau Scene.

# FAQ

- Q. Les ressources (*assets*) et les objets de jeu (*game objects*) désignent-il la même chose ?
- **R.** Pas exactement. La grande différence réside dans le fait qu'une ressource correspond à un fichier ou à un groupe de fichiers sur le disque dur, contrairement à un objet de jeu. Une ressource peut éventuellement contenir un objet de jeu.
- Q. Il existe un grand nombre de contrôles et d'options. Est-il nécessaire de les mémoriser dès à présent ?
- R. Absolument pas. La plupart des contrôles et des options correspondent déjà à des états par défaut qui couvrent la majorité des situations. Au fur et à mesure de votre apprentissage de Unity, vous continuerez à découvrir les différentes commandes disponibles. Cette session avait pour seul objectif de vous montrer ce qui existe et de vous laisser commencer à vous familiariser avec Unity.

# Avez-vous bien compris ?

Prenez le temps de répondre aux questions suivantes afin de vérifier que vous maîtrisez le contenu de cette session.

# **Ouestions**

- 1. Vrai ou faux : une licence Unity Pro est nécessaire pour créer des jeux commerciaux.
- 2. Quel panneau permet de manipuler visuellement des objets dans une scène ?
- 3. Vrai ou faux : il faut toujours déplacer les fichiers des ressources depuis Unity plutôt que depuis l'explorateur de fichiers du système d'exploitation.
- 4. Vrai ou faux : la gestion des projets et des installations de Unity se fait à l'aide de l'éditeur.
- 5. Quel est le mode sélectionné dans le panneau Scene lorsque le bouton droit de la souris est enfoncé ?

# **Réponses**

- 1. Faux. Il est possible de créer des jeux avec la licence Unity Personal.
- 2. Le panneau Scene.
- 3. Vrai. Cela permet à Unity de conserver une trace des ressources.
- 4. Faux. La gestion des projets et des installations de l'éditeur se fait depuis le Hub Unity.
- 5. Le mode survol (*flythrough*).

# **Exercice**

Prenez le temps de mettre en pratique les concepts décrits dans cette session. En effet, il est important que vous compreniez parfaitement les bases de l'éditeur Unity, car, d'une manière ou d'une autre, tout ce que vous apprendrez à partir de maintenant se fondera dessus. Pour réaliser cet exercice, effectuez les opérations suivantes :

- 1. Créez une nouvelle scène en sélectionnant File > New Scene ou en appuyant sur Ctrl+N (Commande+N sur un Mac). Dans les modèles proposés, choisissez Basic (Built-in).
- 2. Enregistrez la scène en sélectionnant File > Save ou en appuyant sur Ctrl+S (Commande+S sur un Mac). Prenez soin d'enregistrer la scène dans le dossier Scenes et donnez-lui un nom descriptif.
- 3. Ajoutez un cube à la scène. Vous pouvez procéder de trois manières :
	- ► cliquez sur le menu GameObject placé en partie supérieure de l'éditeur et sélectionnez 3D Object > Cube ;
	- ► cliquez sur Create > 3D Object > Cube dans le panneau Hierarchy ;
	- ► cliquez du bouton droit dans le panneau Hierarchy et choisissez 3D Object > Cube.
- 4. Sélectionnez le cube ajouté dans le panneau Hierarchy et examinez ses propriétés dans le panneau Inspector.
- 5. Exercez-vous à la navigation dans le panneau Scene en utilisant le mode survol, l'outil Hand et les commandes instantanées. Servez-vous du cube comme point de référence pendant votre navigation.